# **NextTicket Manager for Halo**

The **NextTicket Manager** is an automated ticket dispatch system that helps technicians and dispatchers identify the ticket that will be worked on next based on a combination of a pre-defined scoring system and rules. The **NextTicket Manager for Halo** is specifically designed for HaloPSA users who want to achieve more efficient ticket prioritization and management. For more information on NextTicket and how it works, read the article What is [NextTicket Manager](https://wiki.mspbots.ai/x/ooDoAQ)?

What's in this article:

- [1. Why should I use the NextTicket Manager for Halo?](#page-0-0)
- [2. How can I access NextTicket Manager for Halo?](#page-0-1)
- [3. Prerequisites](#page-0-2)
- [4. FOR ADMINS: Setup Procedure](#page-0-3)
	- [4.1. Set the ticket filter](#page-0-4)
	- [4.2. Delete filter conditions](#page-2-0)
	- [4.3. Reject the top-priority ticket of a user](#page-2-1)
- [5. FOR ADMINS: Set up the point system for priority rules](#page-3-0)
	- <sup>o</sup> [5.1. How to set up the point system](#page-3-1)
	- [5.2. Best Practices in setting the priority rules](#page-4-0)
	- [5.3. What are the NextTicket priority rules and functions?](#page-4-1)
	- [5.4. How to add an advanced rule](#page-4-2)
- [6. FOR ADMINS: Add companies to the watch list](#page-6-0)
- [7. FOR TECHNICIANS: How to use the NextTicket Manager](#page-7-0)
	- [7.1. Viewing your top-priority ticket](#page-7-1)
	- [7.2. Rejecting your top-priority ticket](#page-7-2)

## <span id="page-0-0"></span>1. Why should I use the NextTicket Manager for Halo?

The NextTicket Manager for Halo has the following benefits for your MSP:

- Automatic and unbiased ticket dispatching Tickets are automatically dispatched based on a point system and priority rules. This ensures that dispatchers and technicians assign and work on tickets objectively, according to approved priority, importance, and time criticality.
- $\bullet$ Prioritization based on company requirements - The priority rules and point system that define NextTicket prioritization are based on the priorities, importance, and criticality approved by the company. This improves the speed and accuracy of ticket assignment and prioritization remarkably. As a dispatcher, you save 80% of your time allotted for assigning tickets and see the highest ticket priority for each technician based on their skill set.
- Quick identification of next tickets As a technician, you can quickly identify the tickets you should work on next and monitor tickets scheduled for the day on the same page. You can also reject a ticket if you cannot work on it yet as long as you provide a valid reason for rejection.

## <span id="page-0-1"></span>2. How can I access NextTicket Manager for Halo?

To access the NextTicket app for Halo in MSPbots, follow these steps:

- 1. log in to the **[MSPbots app](http://app.mspbots.ai)**.
- 2. Click **Apps** in the left pane.
- 3. When the **Apps** tab opens, click **NextTicket for Halo**.

## <span id="page-0-2"></span>3. Prerequisites

Ensure that you have the following before using the NextTicker Manager for Halo:

- A successful [Halo integration](https://wiki.mspbots.ai/x/Yzt2) with MSPbots Halo PSA Success  $\triangleright$  $\approx$  0  $\cdots$ Last success auth : 05/31/2023 15:01 CST Type : PSA Your technicians and dispatchers are in the company's active directory
- Admin permissions for setting up the filters, points system, and priority rules
- [Priority Rules](#page-3-0) are set up.
- Optional: Companies have been added to the [Watch List](#page-7-3).

## <span id="page-0-3"></span>4. FOR ADMINS: Setup Procedure

Only Admin users have permission to adjust the settings for the NextTicket app.

#### <span id="page-0-4"></span>**4.1. Set the ticket filter**

You can set filters to narrow down the tickets applicable to each technician.

To set the ticket filter, follow these steps:

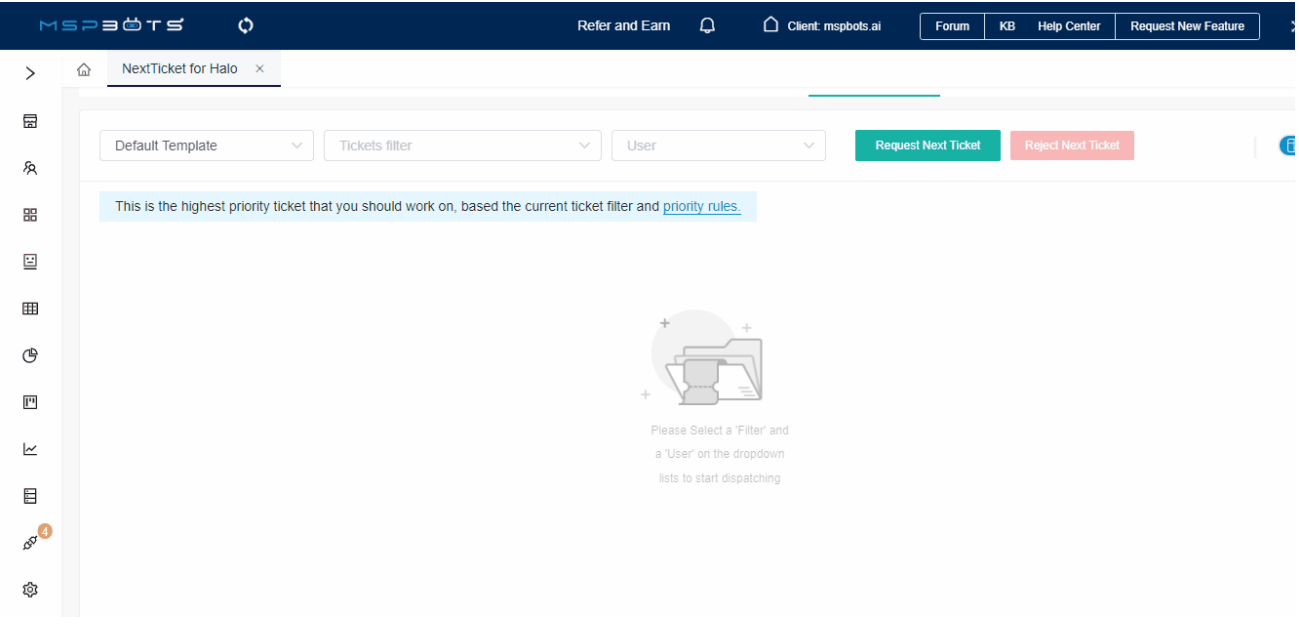

- 1. On the NextTicket for Halo screen, select the **Tickets filter** list, and then click **Add New Filter**.
- 2. When the Filter Settings window opens, enter a name for your filter in the **Filter Name** box.
- 3. Next, add a condition for your filter by selecting the appropriate filter type from the **Select Fields** list.
- 4. To complete your condition, enter additional details in the two new fields or lists that appear beside the **Select Fields** dropdown.
- 5. When you're done setting up the filter, click **Save**.

If you want to add more groups or conditions for the filter, click  $\bigoplus$  and then select either **Add Group** or **Add Condition**.

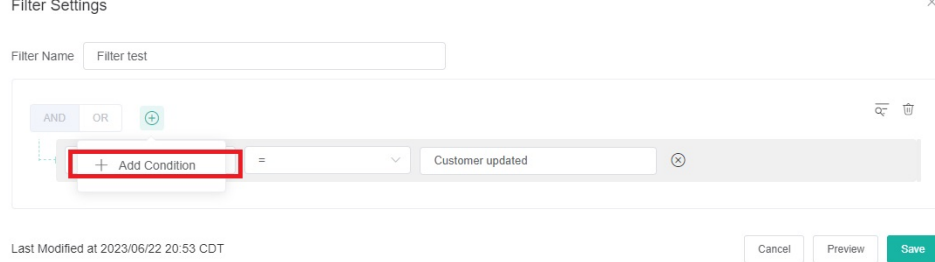

To see a preview of the new filter settings or conditions and check if these work as expected, click **Preview** before you save the changes.

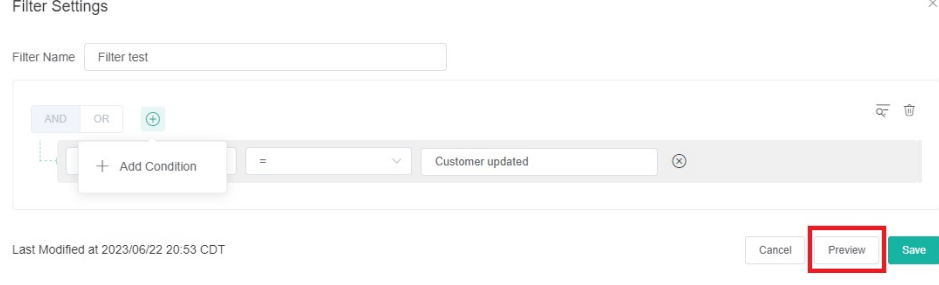

You can also set a color filter by selecting **Colour** from the filter list.

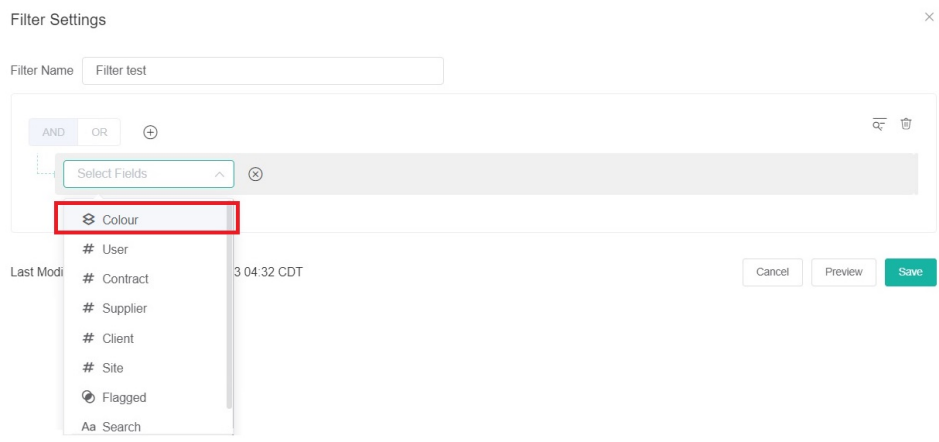

For more information on NextTicket filters, read the article [How to Setup Filters for NextTicket Manager.](https://wiki.mspbots.ai/x/a5EgAg)

#### <span id="page-2-0"></span>**4.2. Delete filter conditions**

 $\bullet$ 

Filter conditions are deleted in the Filter Settings window.

 $\bullet$  To delete filter conditions individually, click  $\otimes$  corresponding to the filter condition that you want to delete.

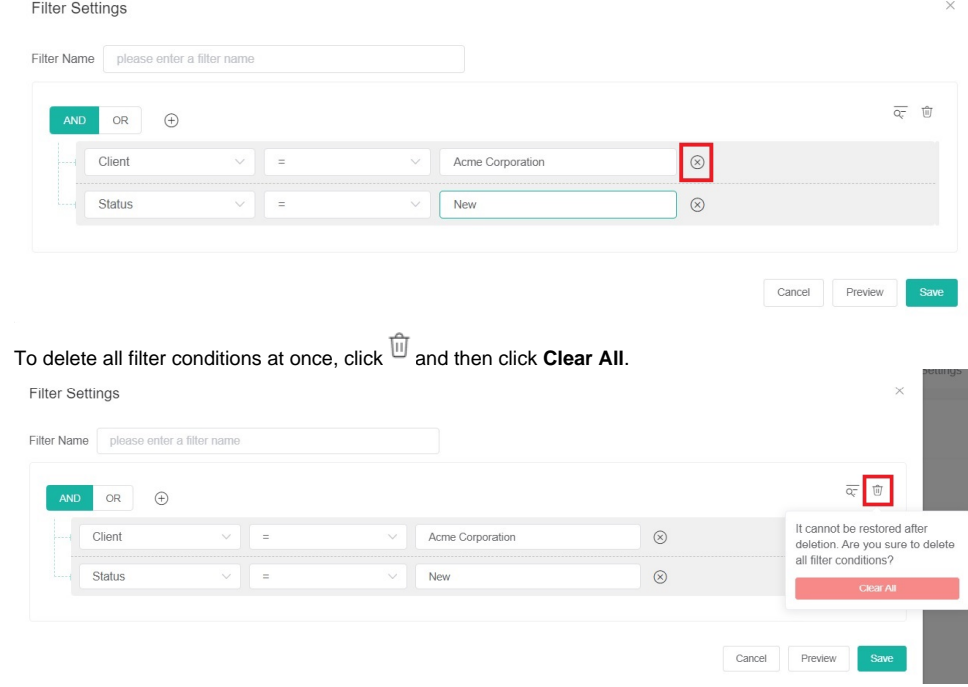

## <span id="page-2-1"></span>**4.3. Reject the top-priority ticket of a user**

The next priority ticket and its details appear after you select a filter and a user on the NextTicket for Halo screen. If you think that the ticket should not be the top priority ticket of the user, you can reject the ticket. It is also necessary to specify the reason why the user can't work on the ticket.

To reject the top priority ticket of a user, follow these steps:

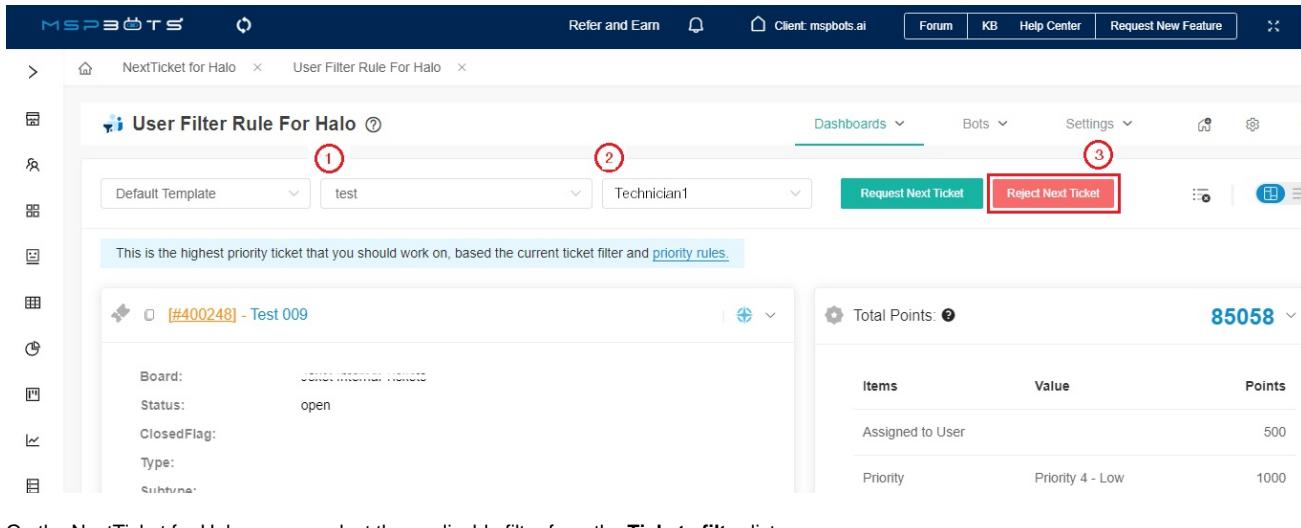

- 1. On the NextTicket for Halo screen, select the applicable filter from the **Tickets filter** list.
- 2. From the **User** list, select the applicable user to see his or her top priority ticket.
- 3. Once the details of the user's top priority ticket appear on the screen, review the details, and then click **Reject Next Ticket**.
- 4. When the Reject Reason window opens, select or type the reason why you want to reject the ticket, and then click **Save**.

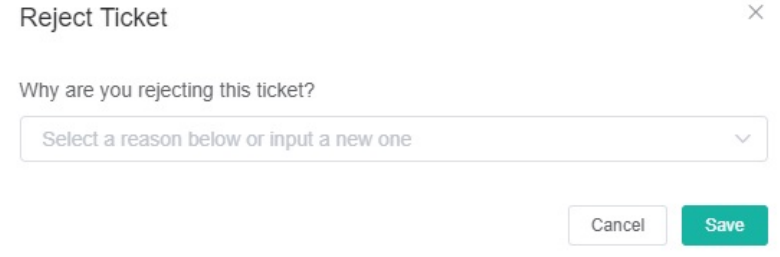

## <span id="page-3-0"></span>5. FOR ADMINS: Set up the point system for priority rules

You can define the point system for the NextTicket for Halo priority rules to calibrate the prioritization of the tickets.

#### <span id="page-3-1"></span>**5.1. How to set up the point system**

- 1. Click **Settings** on the NextTicket for Halo screen, and select **NextTicket For Halo Priority Rules.**
- 2. Go to the **Tickets filter** and **User** fields and select the options that apply to your requirements.
- 3. Next, set up the priority rules.
	- a. Select a ticket priority type from the **If ticket priority =** field.
	- b. Select a ticket status from the **and ticket status in** field.
	- c. Then in the **add points** field, enter the number of points that will be given to tickets that meet the condition selected in Steps 3a and 3b. Next Ticket For Halo Priority Rules  $\begin{array}{ccc}\n\bigcirc&\text{Load DefaultAll} & \Leftrightarrow & \text{TestAll} & \boxminus & \text{Save} \,\vee & \,\, \begin{array}{|c|}\n\hline\n\downarrow & \downarrow & \downarrow \\
	\hline\n\end{array}\n\end{array}$

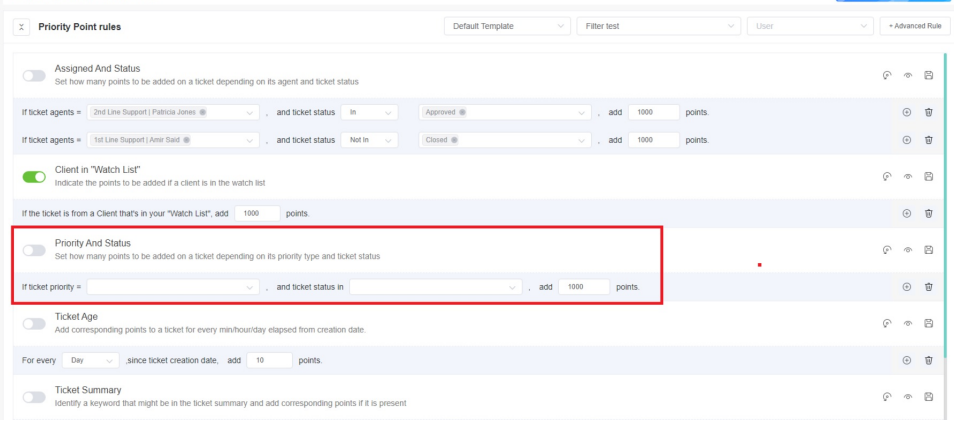

To set advanced rules, see the section on [How to add an advanced rule](#page-4-2) below.

You can refer to the section on the priority rules and functions below to know which rules meet your requirements. The rows of priority rules are expanded by default. You can click the **Priority Point rules** switch to collapse all rows.

- 4. After setting up each priority rule, you can click do any of the following:
	- Click in front of the rule to enable the rule.
	- Click <sup>(a)</sup> the **Load Default** button to load the default value for the rule.
	- Click  $\ell$  the **Edit** button to configure advanced rules. Only advanced rules can be edited.
	- Click <sup></sup> the **Save & Test** button to save the changes for the specific priority rule and to test the values of the rule.
	- Click  $\Box$  the **Save** button to save the changes for the specific priority rule.
	- Click  $\overline{u}$  the **Delete** button to delete the rule.

5. After setting up all your preferred priority rules, do any of the following:

- Click **Test All** to test the calculation result for all the priority rules.
- Click **Load Default All** to load the default values for all the priority rules.
- Click **Save** and select **Save All** to save the changes for all the priority rules.
- Click **Save** and select **Save Rule as Template** to save the changes for all the priority rules as a template. In the **Save Rule as Template** window, set the **Template Name** and click **Save.**

#### <span id="page-4-0"></span>**5.2. Best Practices in setting the priority rules**

- 1. Interview your dispatcher or technician to identify rules and conditions like this: If (*given scenario*), then it should be given more (or less) importance.
- 2. Review each of the point rules you have identified. Use the **Save & Test** function to test each rule.
- 3. Use the **Test all** function to balance the points between the rules and check if the prioritization brings up your expected result.
- 4. Ask your technicians to give the app a try and give you feedback.
- 5. Adjust the rules and points based on the dispatcher's or technicians' feedback.
- 6. Continue updating the rules and corresponding priority points for two weeks. The resulting prioritization should improve over time and you won't need to modify anymore.
- 7. Request and create new rules that are not similar or duplicates of existing ones.

#### <span id="page-4-1"></span>**5.3. What are the NextTicket priority rules and functions?**

Below are the priority rules and descriptions of how each rule functions. For information on how to activate, test, save, delete, and request priority rules, read the article [NextTicket Manager Priority Rules](https://wiki.mspbots.ai/x/fILoAQ).

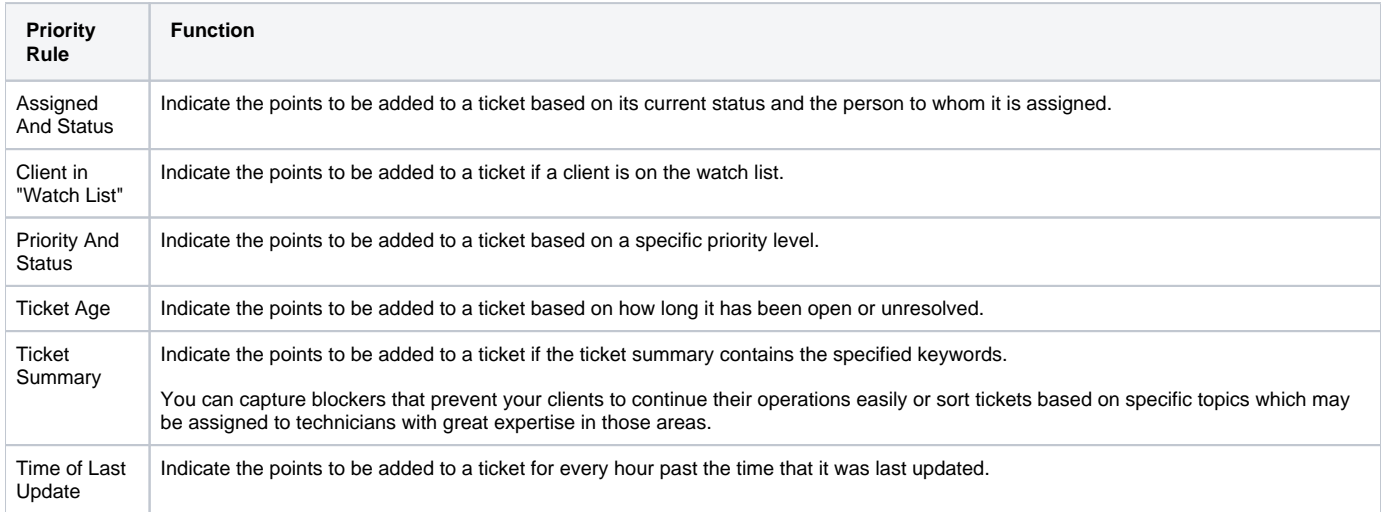

#### Related Topics

- [Configuring NextTicket Priority Rules According to Requirements](https://wiki.mspbots.ai/display/MKB/Configuring+NextTicket+Priority+Rules+According+to+Requirements)
- **[Assigned User Due Date Priority Rule for NextTicket](https://wiki.mspbots.ai/display/MKB/Assigned+User+Due+Date+Priority+Rule+for+NextTicket)**

#### <span id="page-4-2"></span>**5.4. How to add an advanced rule**

1. Go to **Priority Rules** by clicking the [priority rules](https://app.mspbots.ai/NextTicketPriorityRules-halo?name=NextTicket%20For%20Halo%20Priority%20Rules) link on the **NextTicket for Halo** screen.

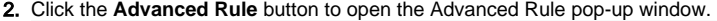

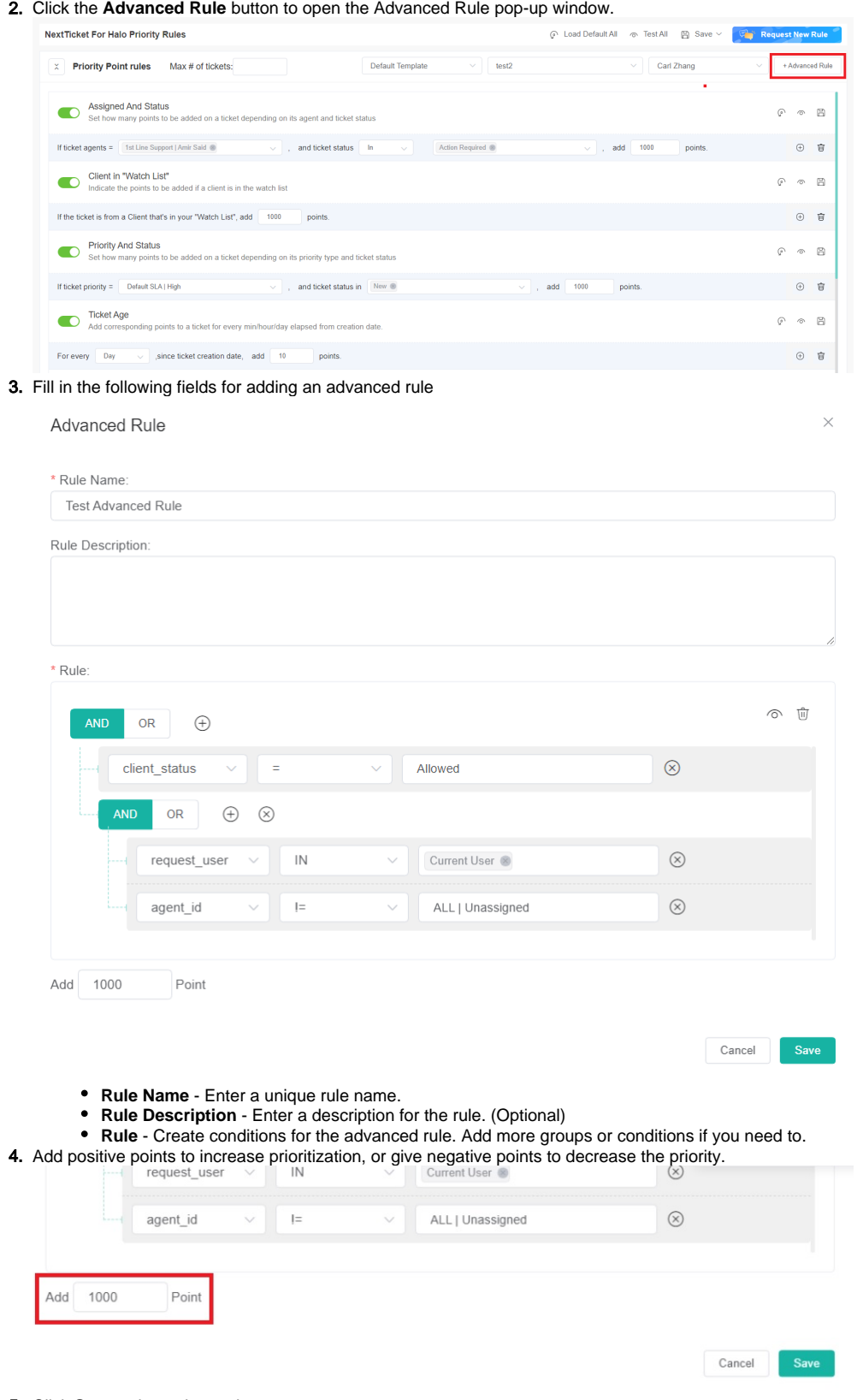

5. Click **Save** to keep the settings.

You can also do the following actions in this section:

**Test the advanced rule** - Click the  $\circledcirc$  icon to save the priority rule and test the values of the rule. Below is an example of the Test **Result** window.

Test Result:

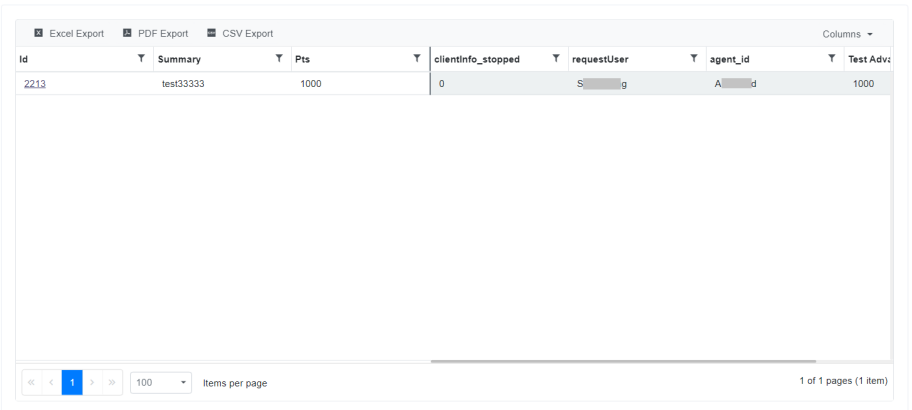

• **Delete the rule** - Click the  $\overline{w}$  icon to delete the rule.

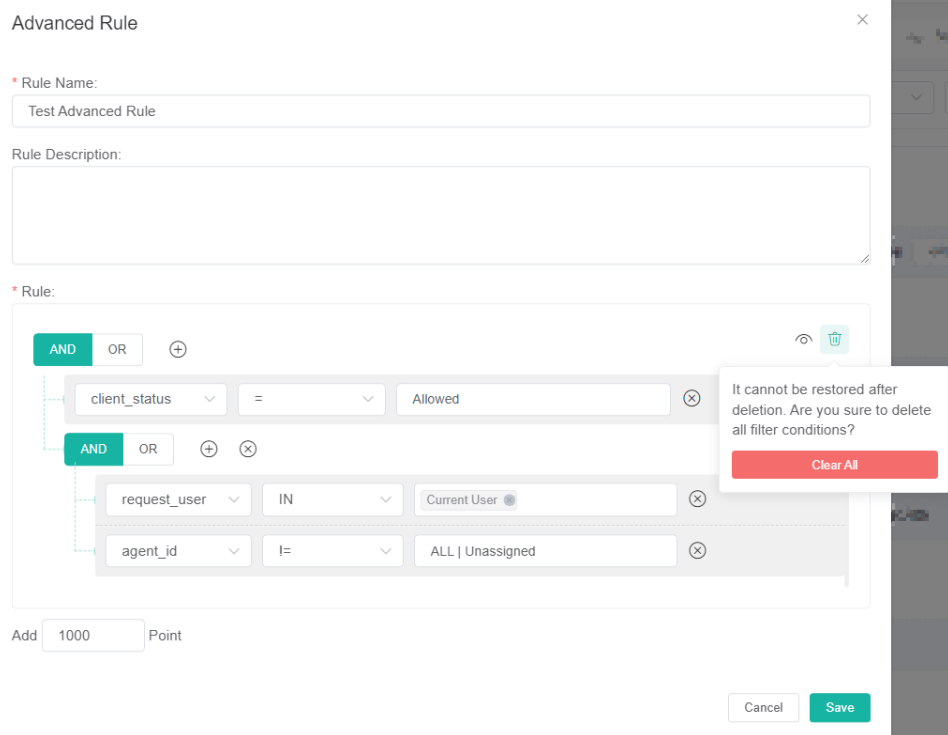

## **Use the Colour filter when creating an advanced rule**

You can also create an advanced rule that applies the Colour filter. For example, if companies are grouped according to color, you can add an advanced rule that will add (or deduct) priority points to companies assigned with the specified color. To do this, select **Customer**  > **Colour** > **IN** and select the appropriate color.

<span id="page-6-0"></span>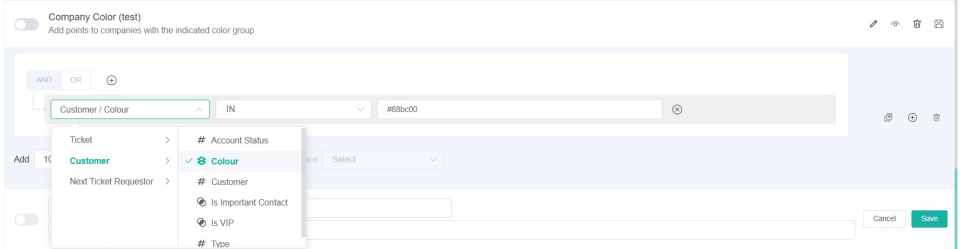

<span id="page-7-3"></span>By adding companies to your watch list, you can give additional points to the tickets from specific companies to increase priority.

To add companies to the watch list, follow these steps:

- 1. Go to the **NextTicket for Halo** screen, click **Settings**> **Watch List**.
- 2. When the Watch List tab opens, click **Add Company**.
- 3. In the Add Company window, select the check box for the companies you want to add.
- 4. If you want to show and select only companies with an agreement, select the checkbox for **Only show companies have an agreement**. Type the
- reason for adding the selected companies in the **Why add to the watch list?** field.
- 5. Click **Save** when done adding.

For more information on using the Watch List, read the article [How to use the Watch List in NextTicket Manager.](https://wiki.mspbots.ai/x/OJcgAg)

## <span id="page-7-0"></span>7. FOR TECHNICIANS: How to use the NextTicket Manager

### <span id="page-7-1"></span>**7.1. Viewing your top-priority ticket**

As a technician, your next top-priority ticket is shown on the **NextTicket for Halo** screen where you can also request or reject the next ticket assigned to you.

To view your top-priority ticket:

- 1. Go to the **NextTicket for Halo** screen and select a filter from the **Tickets filter** list. The screen automatically refreshes and shows the details of your next top-priority ticket.
- 2. Select either **Dashboard View** or **List View** to view the ticket details according to your preference.

## <span id="page-7-2"></span>**7.2. Rejecting your top-priority ticket**

You can reject your next top-priority ticket if you think that it should not be your next ticket. It is also necessary to specify the reason why you can't work on the ticket.

To reject your top-priority ticket:

- 1. Go to the **NextTicket for Halo** screen and select the applicable filter from the **Tickets filter** list.
- 2. Once the details of your top priority ticket appear on the screen, click **Reject Next Ticket**.
- 3. When the Reject Reason window opens, select or type the reason why you want to reject the ticket, and then click **Save**.

For more information on how to use NextTicket, read the article [What is NextTicket Manager?](https://wiki.mspbots.ai/x/ooDoAQ)